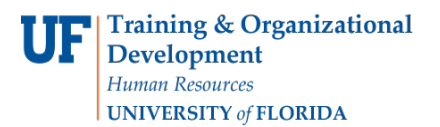

## ADD OR REMOVE A MINOR PLAN IN A GRADUATE CAREER

This instruction guide will cover how to add or remove a minor for a graduate career. This process is completed by Graduate Coordinators and Staff with the UF\_SR\_GRAD\_STAFF\_USER role. The Program Action is "PLNC" for Plan Change. The Action Reason is "AMIN" for "Add a Minor" and "RMIN" for "Remove a Minor".

NAVIGATE TO STUDENT SERVICES CENTER

- 1. Log into myUFL using your **GatorLink username** and **password**.
- 2. Navigate to **NavBar > Main Menu > Student Information System > Campus Community > Student Services Center**.

Alternatively, you can do this from the Advisee Student Center. To do this, use the following Navigation: **NavBar > Main Menu > Student Information System > Self Service > Advisor Center > Advisee Student Center**

- 3. Enter the student's **UF ID**, if known, or enter the student's last and first name.
- 4. Click **Search**. If there are multiple results, click the student's name.

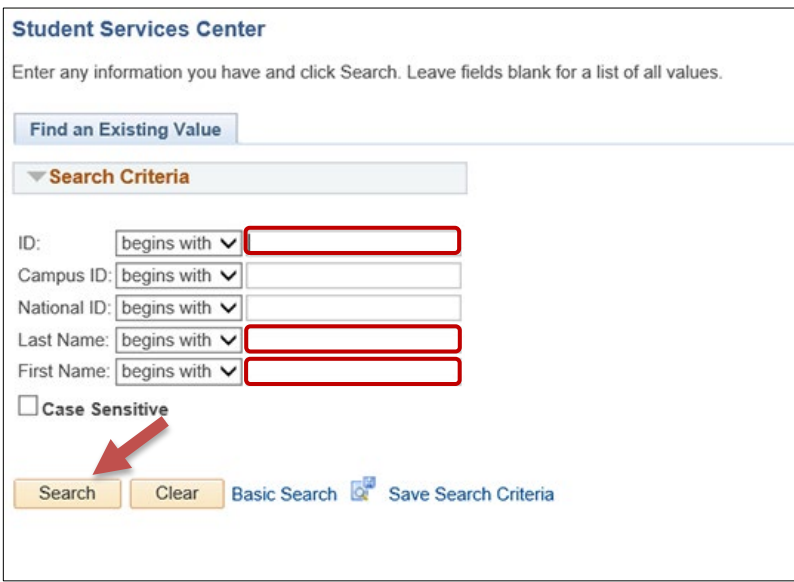

5. Click on the **Academics tab**.

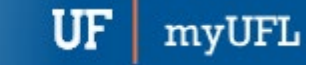

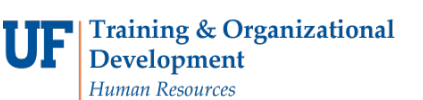

**UNIVERSITY of FLORIDA** 

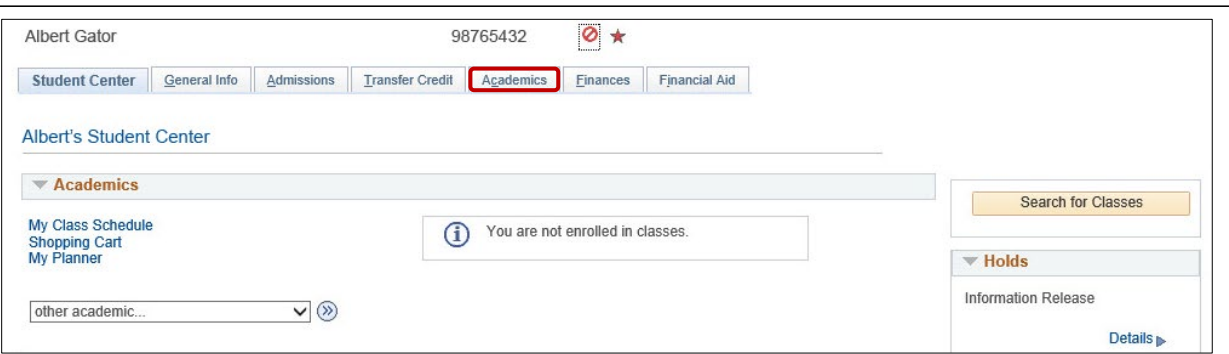

- 6. Select the **Academic Program** with the **Academic Plan** you wish to update.
- 7. Click **Edit Program Data**.

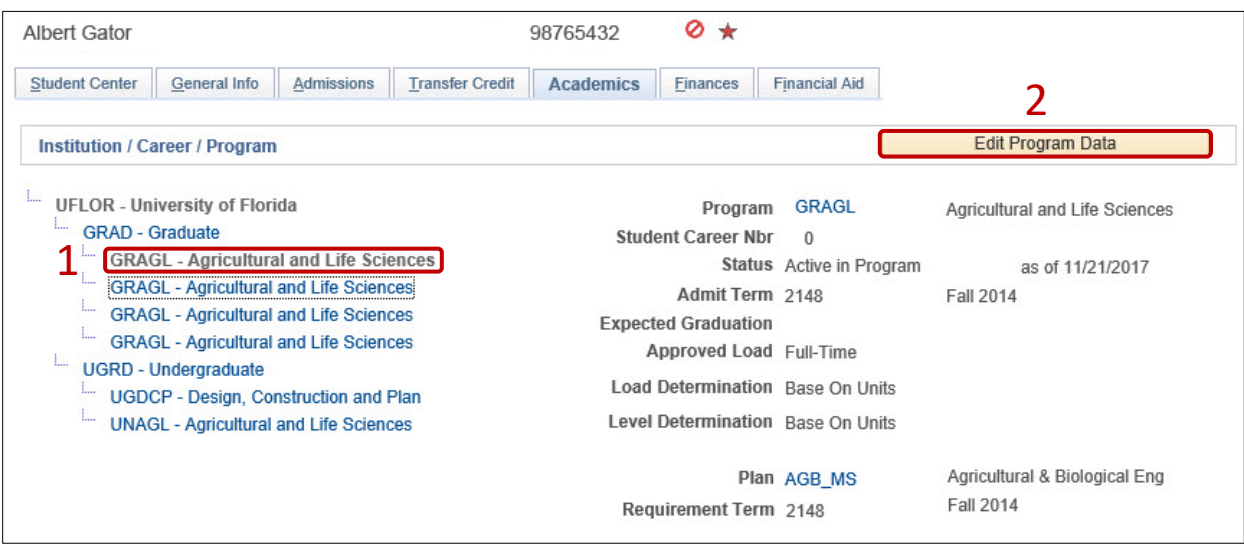

## ADD MINOR

STEP 1: STUDENT PROGRAM TAB ACTION CODES

- 1. From the Student Program tab, select **Include History** if the button is available and unshaded.
- 2. Select the **plus (+) sign** to add a new row.
- 3. Enter **PLNC** as the Program Action. This action is used for any plan or sub-plan change.
- 4. Enter **AMIN** as the Action Reason. This action reason is used when adding a minor.

**Note**: The look up icon can also be used to search for the Program Action code and the Action Reason code.

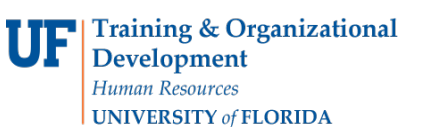

myUFL

# Student Information System

UF

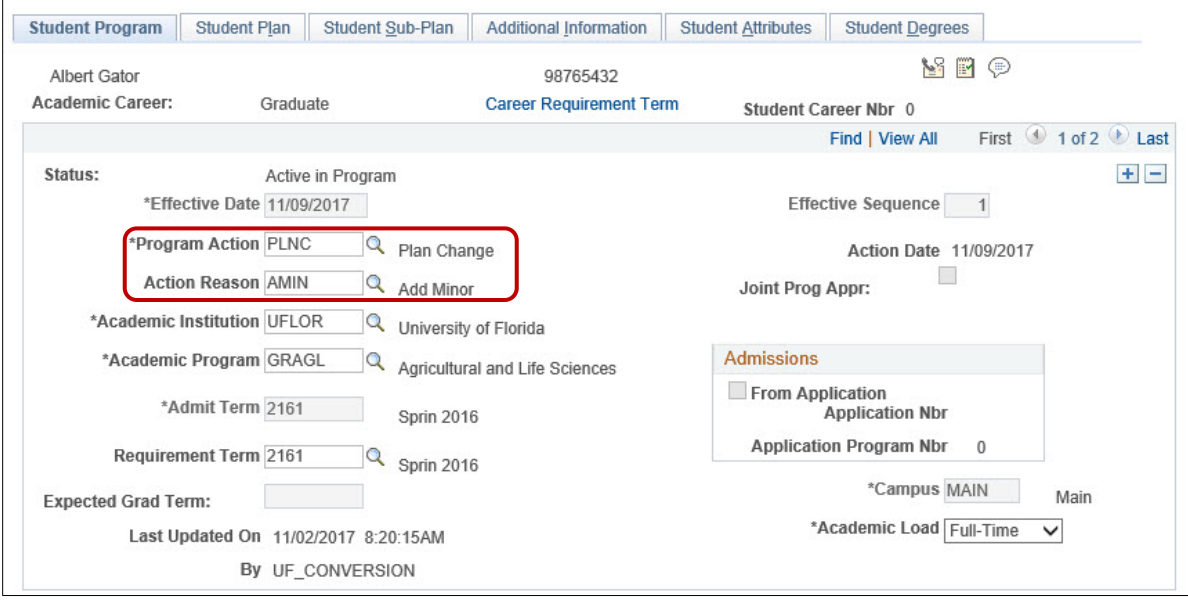

#### STEP 2: ADD A MINOR

- 1. Select the **Student Plan tab**.
- 2. Click the **plus (+) sign** to add a new row.
- 3. Select the **look up icon** beside Academic Plan.
- 4. Select **Look Up**.

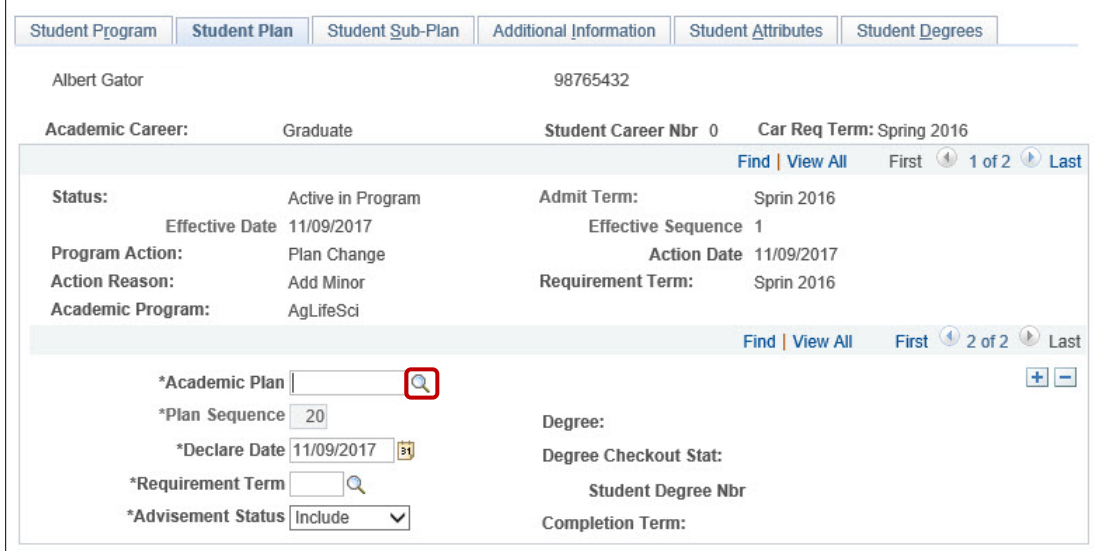

5. Select the new **minor**. In this example, we will select Accounting (ACT\_GMN).

**Note**: Select the Academic Plan column header to sort. Notice the plan type is minor.

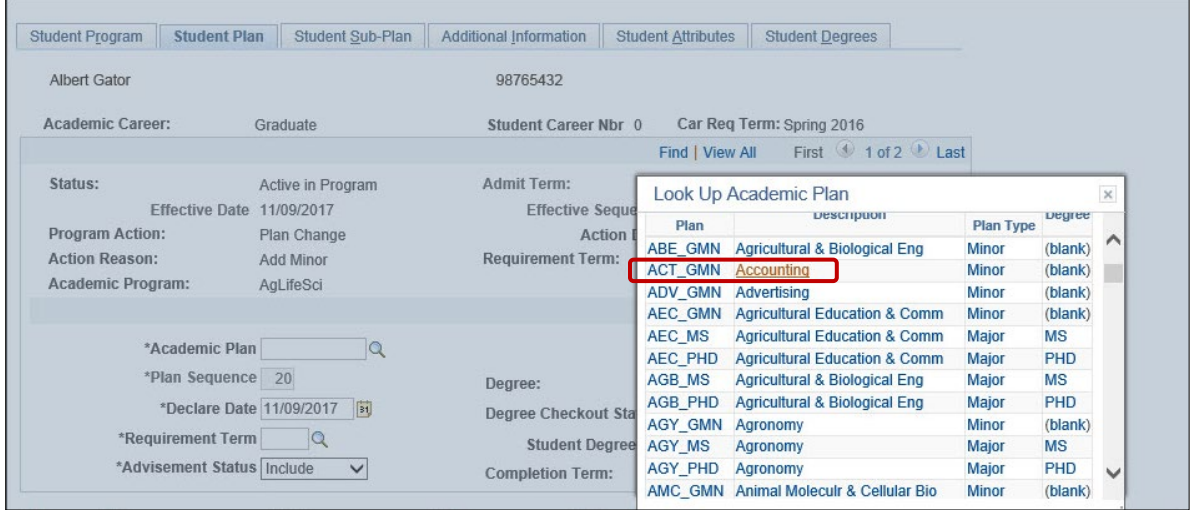

6. Click **Apply** and **OK**.

#### **REMOVE MINOR**

STEP 1: STUDENT PROGRAM TAB ACTION CODES

- 1. Select the **Student Program tab**.
- 2. Click the **plus (+) sign** to add a new row.
- 3. Enter **PLNC** (Plan Change) for the Program Action.
- 4. Enter **RMIN** (Remove Minor) for Action Reason.

**Note**: The look up icon can also be used to search for the Program Action code and the Action Reason code.

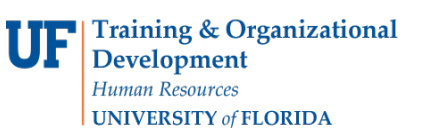

myUFL

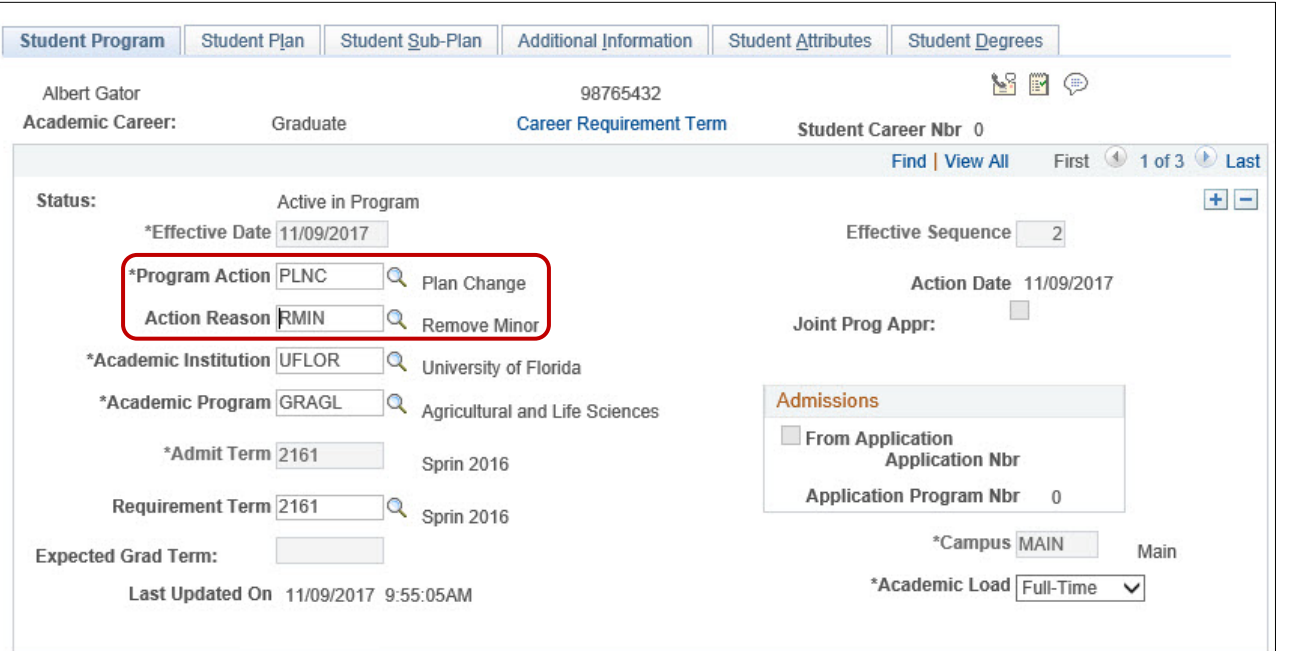

#### STEP 2: REMOVE MINOR

- 1. Select the **Student Plan tab**.
- 2. Use the **arrows** to view all academic plans for the student and locate the one you want to remove.
- 3. Select the **minus (-) button** for the Academic Plan you wish to remove.

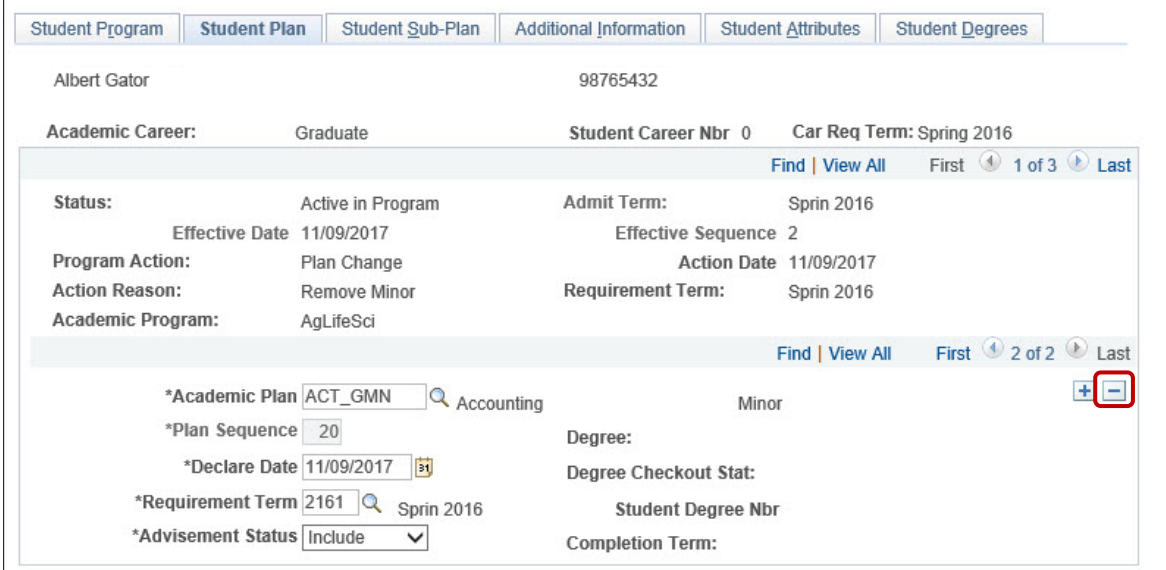

- 4. Click **OK** When the Delete Confirmation message appears.
- 5. Click **Apply** and **OK**.

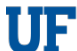

#### **Training & Organizational** Development Human Resources **UNIVERSITY of FLORIDA**

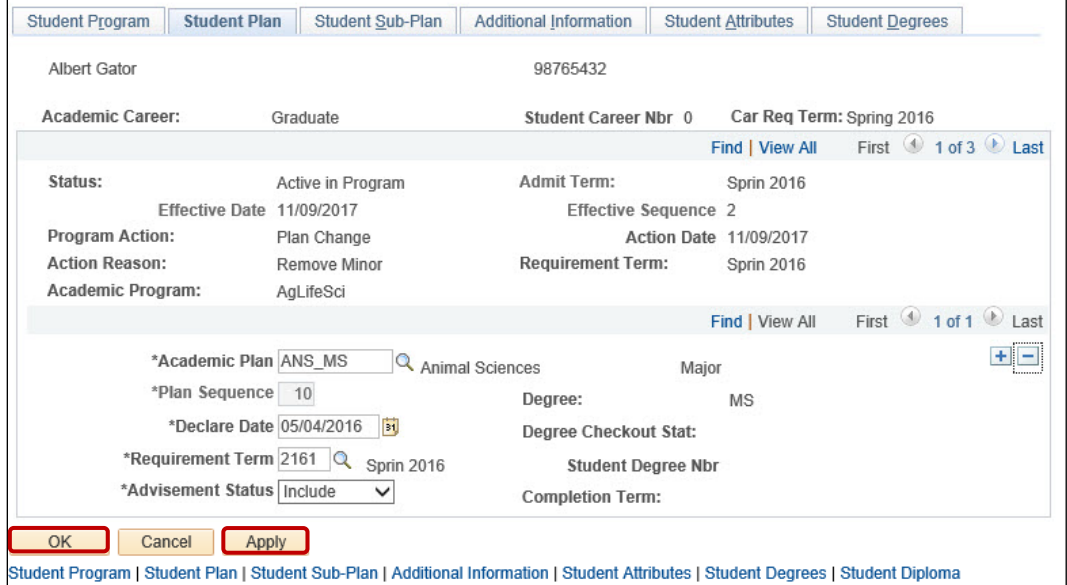

### FOR ADDITIONAL ASSISTANCE

**Technical Help** UF Computing Help Desk 352-392-HELP [helpdesk@ufl.edu](mailto:helpdesk@ufl.edu)

**Processes and Policies** Graduate School Data Management [graddata@ufl.edu](mailto:graddata@ufl.edu)